# Bibliothek 24/7

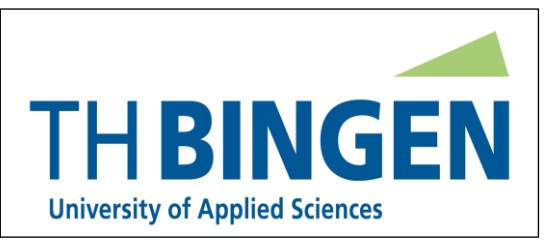

## **Studienliteratur 24 Stunden am Tag, 7 Tage die Woche - ein Angebot Ihrer Bibliothek !**

Liebe Studentinnen, liebe Studenten,

die Bibliothek der TH Bingen stellt Ihnen eine große Zahl an elektronischen Büchern und elektronischen Zeitschriften zur Verfügung. Auf diese E-Medien können Sie nicht nur auf dem Campus, sondern auch von **außerhalb** der Hochschule zugreifen!

So finden Sie Ihre Fachliteratur für die "Off-Campus" Nutzung:

- 1. Sie suchen Ihren Titel in unserem Bibliothekskatalog [https://opac.ub.uni](https://opac.ub.uni-mainz.de/DB=11/)[mainz.de/DB=11/](https://opac.ub.uni-mainz.de/DB=11/) und werden nach dem Anklicken des Titellinks (DOI od. URL) in der Titelvollanzeige von dort auf die jeweilige Verlagsseite weitergeleitet.
- 2. Ein Einstieg direkt über die Verlagshomepage ist auch möglich. Die Links finden Sie in den folgenden Anleitungen.

Unabhängig von dem Weg den Sie gewählt haben, ist auf den Verlagsseiten eine Anmeldung notwendig. Dies geschieht über den Authentifizierungsdienst "Shibboleth". Im Folgenden erhalten Sie eine kurze Beschreibung des Anmeldevorganges bei den einzelnen Verlagen:

## **DeGruyter-Verlag:**

Für den Zugang zu den Titeln von zu Hause aus, klicken Sie auf der DeGruyter-Verlagsseite [\(https://www.degruyter.com/\)](https://www.degruyter.com/) den Punkt "Zugriff über Ihre Institution" am rechten Bildschirmrand an. Wenn Sie im folgenden Fenster aus der Auswahlliste der Institutionen die Technische Hochschule Bingen ausgewählt haben, können Sie sich über den Button "Go to Login" mit Ihren TH-Zugangsdaten über Shibboleth bei DeGruyter anmelden. Danach können Sie im Katalog recherchieren. Vollständig nutzbare Titel sind mit dem Hinweis "Zugang erworben. Zugang bereitgestellt von Technische Hochschule Bingen" gekennzeichnet.

## **Ebscohost Information Services:**

Wenn Sie die URL oder DOI eines Ebscohost-Titels im Katalog der TH anwählen, öffnet sich ein "Sign In"-Fenster. Hier wählen Sie "Institutional Login". Auf der folgenden Seite wählen Sie bei "Select your region or group" die Gruppe "German Higher Education and Research". Aus der Liste der Institutionen wählen Sie dann "Technische Hochschule Bingen" aus. Es öffnet sich das Shibboleth-Anmeldeportal der TH Bingen. Nach Eingabe Ihrer TH Anmeldedaten können Sie auf den Titel zugreifen.

## **Hanser – Verlag:**

Für den Zugriff auf die Titel wählen Sie auf der Startseite der Hanser-elibrary [\(https://www.hanser-elibrary.com\)](https://www.hanser-elibrary.com/) am oberen Bildrand den Punkt "Login/Registrieren" aus. Auf der folgenden Seite wählen Sie "Shibboleth Login". Auf der Folgeseite geben Sie bei

"Wählen Sie eine Region" "German Higher Education (DFN-AAI)" an. Aus der angezeigten Liste der Institutionen wählen Sie "Technische Hochschule Bingen". Daraufhin öffnet sich die Shibboleth-Anmeldeseite auf der Sie sich mit Ihren TH-Zugangsdaten anmelden können. E-Books, auf die Sie unbegrenzten Zugriff haben, sind mit einem grünen Häkchen markiert.

## **Pearson elibrary**

Bei Aufruf der URL eines Pearson E-Books aus dem Online-Medienkatalog der TH heraus wird Ihnen der Titel auf der Verlagsseite angezeigt. Sie wählen oben rechts "Anmelden" aus. Auf der folgenden Seite wählen Sie unter "Shibboleth-Login" "Technische Hochschule Bingen" und drücken den Button "Mit Shibboleth anmelden". Auf der Shibboleth Anmeldeseite melden Sie sich mit Ihren TH Zugangsdaten an. Sie landen auf der Seite der "Pearson E-Library". Hier müssen Sie – leider – Ihren Titel über Eingabe in die Suchzeile erneut suchen. Auf der folgenden Anzeige klicken Sie Ihren gewünschten Titel an und öffnen damit die Zugangsseite zu dem Buch.

## **Proquest (ebookcentral.proquest.com)**

Bei Aufruf der URL oder DOI eines Proquest Titels aus dem Online-Medienkatalog der TH heraus, öffnet sich die "Shibboleth" Anmeldeseite auf der Sie sich mit Ihren TH-Zugangsdaten anmelden können. Der Titel steht dann zur Nutzung zur Verfügung.

## **Springer – Verlag:**

Für den Zugang zu den Springer-E-Books wählen Sie auf der deutschen Springer Startseite (https:/[/link.springer.com\)](http://link.springer.com/) am oberen Bildrand den Punkt "Registrierung/Anmeldung" aus. In dem folgenden blau unterlegten Fenster wählen Sie "Zugang über Ihre Institution" aus. Im nächsten Fenster geben Sie unter der Überschrift "Access through your institution" "Technische Hochschule Bingen" oder "Bingen" ein. Mit der Bestätigung der Auswahl öffnet sich die Shibboleth-Anmeldeseite auf der Sie sich mit Ihren TH-Zugangsdaten anmelden können. Danach können Sie in Springer-Link recherchieren. Titel auf die Sie vollen Zugriff haben, werden ohne ein Vorhängeschloss vor dem Titel angezeigt.

## **Utb – Verlag:**

Für den Zugriff auf die utb -E-Books wählen Sie auf der Seite: [https://elibrary.utb.de](https://elibrary.utb.de/) den Punkt "Anmelden" aus. Im Fenster auf der Folgeseite wählen Sie "Login über eine Institution" aus. Unter "Wählen Sie eine Institution" geben Sie "Technische Hochschule Bingen" oder "Bingen" ein und bestätigen die Auswahl. Auf der folgenden Seite melden Sie sich mit Ihren TH-Zugangsdaten an.

## **Wiley-VCH-Verlag:**

Für den Zugriff auf die E-Books wählen Sie auf der Seite:<https://onlinelibrary.wiley.com/> oben rechts "login/register" aus. Auf dem neuen Fenster klicken Sie unten rechts auf "INSTITUTIONAL LOGIN". Im neuen Fenster geben Sie unter "Search for your institution" "Technische Hochschule Bingen" oder "Bingen" ein und bestätigen die Auswahl. Daraufhin öffnet sich die Shibboleth-Anmeldeseite auf der Sie sich mit Ihren TH-Zugangsdaten anmelden können.

Viel Erfolg wünscht Ihnen Ihr Bibliotheksteam